## **Troubleshooting Vector Artwork**

#### **Hints & Tips for Creating Perfect Vector Artwork in Illustrator**

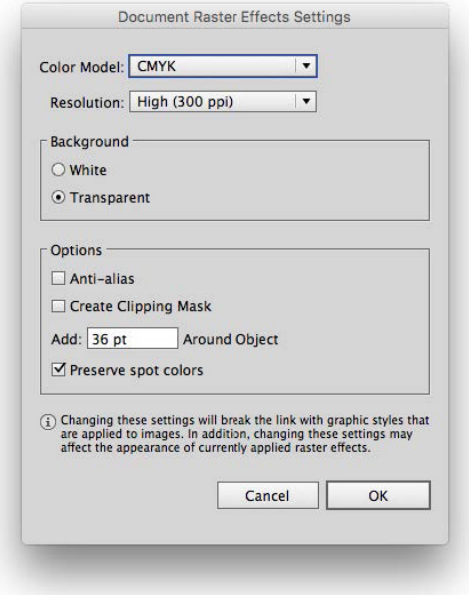

### **Managing Transparency**

#### o **Understand transparency before using it.**

- Transparency is one of the most trouble-causing features in print publishing.
- However, if managed correctly high quality, error-free output can be created using transparency and select output file formats.
- o Make sure the Effect > Document Raster Effects Settings… are set correctly.
	- Specifically, the Resolution should be at least 300ppi for most artwork.
	- Match the Color Model to the output model.
- o Use the **Window > Flattener Preview** panel to analyze artwork and identify areas of transparency.
- o Use **Tints** instead of Opacity to specify lighter versions of colors.

#### **Use the Appropriate File Format**

- o If you are saving for final output, or to share with modern, nonprofessional print applications, PDF is an accepted vector format.
	- In addition to InDesign, many other common desktop programs (Microsoft Word and PowerPoint, Apple Pages & Keynote) can import **PDF** files and output them as vector artwork to desktop printers.
- o If you do NOT know the print workflow in which you file will be printed, save vector artwork as an **Encapsulated PostScript (.eps) file**.
	- Save EPS files with an 8-bit TIFF preview.
	- Always include the .eps file extension.
	- Remember that EPS files can contain **both vector and raster** imagery. Never assume that an EPS contains vector artwork
- o If you know the print workflow supports native file formats (aka: placement into InDesign), it is OK to save and place your vector artwork as **native Adobe Illustrator (.ai) files**.
	- This method has some workflow advantages, including eliminating unnecessary duplicate copies of artwork files and enhanced editing abilities in InDesign.
	- Always make sure the Create PDF Compatible File option is selected.

#### **Hints & Tips for Creating Perfect Vector Artwork in Illustrator Continued...**

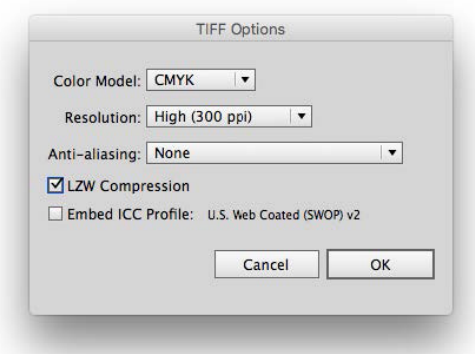

#### **Troubleshooting Vector Artwork** /// Lecture 02 wk 03

#### **Rasterize Complex Files**

- o Use **File > Export**… to save image in a raster format.
- o If printing, be sure to export the file with enough resolution to print at the highest quality possible:
	- Step One is making sure the artboard is at its **final, printing size** within Illustrator.
	- Step Two is to select the **appropriate output resolution** (PPI).
	- 300 PPI is fine for artwork with a painterly or photographic appearance. 600 PPI (or higher) is better for artwork with text or crisp vector lines.
- o TIFF files (.tif) are still the most reliable raster format for printing.
	- If transparency is required, save the image as a PNG file with transparency enabled, then convert it to TIFF in Photoshop, preserving transparency when saving.

o Do NOT anti-alias the artwork when the intent it to print.

 - Anti-aliasing is meant for on-screen viewing and will soften the look of artwork when printed.

#### **Reduce Anchor Points**

#### o **Keep the number of points to a minimum**.

o Use Object > Path > Simplify to remove extra points.

- …but don't overdo it. Don't reduce the quality of the image just to remove points.
- Object > Path > Clean Up… can also be helpful in removing unwanted points and other nonessential information.

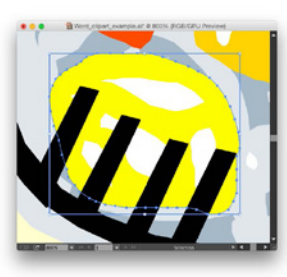

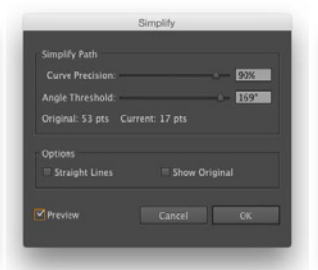

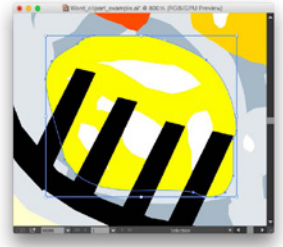

**Original Object>Path>Simplify Modified**

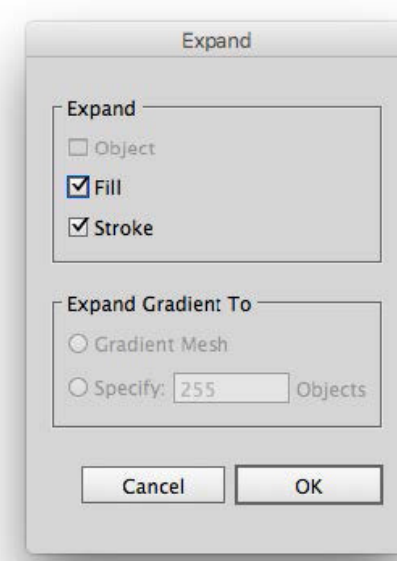

#### **Object Shape Simplification**

- o Use the **Pathfinder > Shape Modes** to reduce objects to their simplest forms.
- o Remove strokes from artwork that will be used by other designers (corporate logos, for example)
	- Use Object > Expand… to expand Strokes to Fills.

#### **Typography**

o **Convert all fonts to outlines** when creating logos or sending certain artwork to press.

o EPS & PDF files can embed fonts for printing, but not for editing.

#### **Linking Issues**

o **Embed raster imagery** into EPS files to avoid potential link issues.

o **Don't link to other vector files** within EPS files.

- This is called double-embedding.
- Open them natively in Illustrator

**Tips for Preparing Logos for Print Production**

# Circle Co.

**Final logos should be in their simplest, easiest to print form:** o Outlined text

- o Pathfinder tool used to combine like-shapes
- o Vector format
- o Stray points eliminated
- o All lines/shapes are closed

#### **Once you have completed a logo and your client has approved it, you will need to make some slight adjustments for print purposes. Some areas to test:**

- o Test at large and small sizes
- o Color reversals
- o How does it look in print?

#### **Color Reversal**

- o Most logos are designed to be seen on a white (paper) background
- o Sometimes they will need to be reversed (on a black or color background)
- o This usually means a white version of the logo is created
- o Use **Show Transparency Grid**… (Command-Shift-D) to see which objects are see-through

#### **Print Suitability**

- o Print your logo in small and large sizes to get a feel for how it lays on paper
- o Start with the Black and White and Reverse versions
- o Color-wise, always proof from the final printer and adjust color from there

#### **File types to NOT use/share with the client**

o Native Photoshop or InDesign files

o Font files

- Clients may request the font file that goes with the logo
- You cannot share font files this way—they must purchase their own license to use the typeface
- Your typefaces in logos should be outlined anyway (when sending final files)

#### **And as always…**

- o Archive your files!
- o …in multiple places!
- o …in multiple formats!